SharePoint Column Permission Crack (Updated 2022)

# [Download](http://evacdir.com/ibooks/kolberg.elfordleigh/ruminants=ZG93bmxvYWR8NGJJY0d0aGZId3hOalUwTkRNMk5qVTRmSHd5TlRrd2ZId29UU2tnVjI5eVpIQnlaWE56SUZ0WVRVeFNVRU1nVmpJZ1VFUkdYUQ/align/U2hhcmVQb2ludCBDb2x1bW4gUGVybWlzc2lvbgU2h/spmarkjava/syndromes)

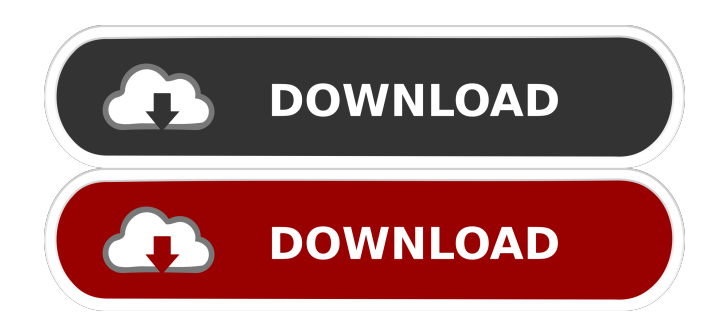

#### **SharePoint Column Permission Crack+ Activation Code Download For PC**

SharePoint Column Permission - A list of lists with some columns in them, as defined in the column setup wizard. The column definitions are used to determine which columns are required to render the list. The type of column affects the permission requirement. The list permissions are used to determine whether the user can view the list or whether they can perform some action. To determine whether the user can view a list, you need to determine the security rights of the current user. SharePoint Column Permission - Control which users can view a list, perform actions, and edit items. Using column permissions, you can control what users can do with the list, the items in the list, and the individual items in the list. The options for controlling access to a list are: View - A user cannot view the list. Read - A user can view the list but cannot add, edit, or delete items. Full Access - A user can perform all functions in the list. Column Permissions - Use column permissions to control which users can view the columns in the list, use some columns, or view edit options. Column permissions can also be used to control which users can perform actions such as creating and updating lists and creating and deleting items in the list. SharePoint Column Permission - Some columns in the list have options for users to view, edit, add, or delete items. Some of the options allow users to work with other list items or even with other SharePoint lists. SharePoint Column Permission can be used to control which users can view the list, perform actions on the list, and edit items in the list. SharePoint Column Permission can be used to control which users can view and edit items in the list. SharePoint Column Permission can also be used to control which users can view and edit items in the list. How to use Column Permissions : First, we need to add one or more columns in the SharePoint list. Second, we need to add one or more users to the list. Third, we need to set column permissions for the users in the list. SharePoint Column Permission Example : Assign full access to list with user. With the list open in edit mode, in the Navigation Pane, right-click on the list and select List Settings from the context menu. In the List Settings dialog box, select the Security tab. Select Allow

column level permissions. In the list of columns, select

#### **SharePoint Column Permission Crack+ Product Key Free**

How to implement SharePoint Column Permission: Go to Lists & Libraries | All Lists | Your List | Permissions. Click the Settings tab Under List Settings, click Advanced Settings. Click the Advanced tab Under Permissions, click List Columns and edit any existing column as "Read Only" (by default, it's set as "Edit") or "Read" or "Hidden" (by default, it's set as "Edit"). Here's a video to help you understand SharePoint Column Permission Here's a screenshot: Hope this helps! [Study on the human motion transition pattern using regional magneto-cardiography]. The magnetic field due to the human heart in the range of frequency from 0.5 Hz to 100 Hz was measured for the purpose of the study on human motion from the viewpoint of regional magneto-cardiography (RMCG). The heart motion was evaluated quantitatively by determining the motion index (M.I.) and the instantaneous waveform of the magnetic field in the magnet. The M.I. of the heart increased from the QRS-T wave to the T wave, while the M.I. decreased from the T wave to the QRS-T wave. The M.I. and the instantaneous waveform of the magnetic field showed good agreement in the QRS-T wave. The waveform of the magnetic field seemed to show the inhomogeneity of the field in the heart. In particular, a clear voltage decrease was recognized between the apex of the right ventricle and the apex of the left ventricle. These results suggested that the regional magneto-cardiography (RMCG) could provide an effective method of analyzing the human motion, especially in the transitional period from a resting state to exercise.Q: How to handle null model setter in grails and use it in form? How to handle null model setter in grails and use it in form? I have model, class DataEntity { String name String email String password } In my index.gsp, I have a form with this input field: In the controller for that form, I have this: def name = new DataEntity(name: params.name) I would like to have validation and error message on name, but I don't know how 81e310abbf

## **SharePoint Column Permission Crack + Download PC/Windows**

A: To disable those columns, you can use the SharePoint Feature Application. The following step by step instructions will help you. First step - create a Feature and a Feature Component. Second step - add the Feature Component on the List Third step - In the Feature Component, disable the Content Tab by doing the following. Open the element.xml file and add the below code. Note : This is achieved by adding the xml element as described in the above code, in the XmlDocuments element of the ContentType element. Next step - Go to the SharePoint list and you will notice that the Content tab in the list view is disabled. Note : If you want to re-enable that Content Tab, you need to change the above permission to something like PermissionLevel="4" or PermissionLevel="9" Also, if you want to have a copy of the Content Tab as well, you need to add the below code, in the same Feature Component as shown above,

### **What's New In?**

If you would like to prevent users from adding/editing items in a SharePoint list, you can use SharePoint Column Permission for that purpose. How to use SharePoint Column Permission: SharePoint Column Permission makes it possible to protect columns from unauthorized users. This feature allows you to hide a SharePoint list column. Hiding a SharePoint list column from a view stops users from editing the column data. Additionally, it allows you to prevent users from creating new views in the list. For further information about the List security, refer to Column security. 1. Use column security to hide a SharePoint list column. To hide a SharePoint list column in a view: Click the columns list. Select the column that you want to hide. On the actions menu, click Hide. Select the users or groups that can see the column. 2. Use column permission to protect a SharePoint list column. You can use column permission to protect a SharePoint list column from unauthorized users. Note that you can use column permission to protect columns that are not part of the list. To protect a column in a view: On the actions menu, click Column Permission. On the View Permissions dialog box, select the permission that you want to give to the user. On the Column Permission dialog box, select the column that you want to give permission to. Click OK. Select the users or groups that can see the column. Using Column Permission, you can prevent users from adding/editing items in a SharePoint list, even when the item is included in a view. You can also block users from creating views in the list. Permission - Create List Views Controls access to the list views that you define. - View List Items Controls access to the items that you define. - View List Items in a SharePoint list Controls access to the items that you specify in a SharePoint list. Notes: The column Permission dialog box also allows you to control the permissions for a specific list or list view. When you specify the list or list view name, the permissions are specified for that list or list view only. To specify the permissions for multiple lists and list views, enter a comma separated list of lists and list views to the right of the name that you specify. For example, if you want to specify permission for three lists in the following format, list1,list2,list3, then you would enter lists,list1,list2,list3 on the Permissions box. - Edit List Items Controls access to the items that you define. Notes: If you specify the field to control access, you can prevent users from adding or editing the list items. - Create List Views

## **System Requirements:**

Windows 7 or 8 1 GHz processor, at least 1 GB of RAM 1024 MB of available space DirectX 9.0c compatible video card Hard Drive Space: 20 GB of free space This item is in stock. Shipping will be conducted within 3-7 business days upon payment. Item is sent from Japan via Registered air mail and typically takes 10-25 business days to reach you. If you are located in North America, please expect 3-7 days. If

Related links:

<http://www.intersections.space/wp-content/uploads/2022/06/papigeno.pdf> <https://buycoffeemugs.com/wp-content/uploads/2022/06/darahal.pdf> <https://blackbusinessdirectories.com/wp-content/uploads/2022/06/ogunkael.pdf> <https://shreebhawaniagro.com/wp-content/uploads/2022/06/lennhibe.pdf> <https://www.ultimostore.com/wp-content/uploads/2022/06/Remove.pdf> <http://yiyo.es/wp-content/uploads/2022/06/deetalat.pdf> <https://magic-lamps.com/wp-content/uploads/2022/06/jaqualas.pdf> <https://sahabhaav.com/wp-content/uploads/2022/06/neboph.pdf> <https://estatezone.net/wp-content/uploads/2022/06/lakgil.pdf> https://remokconsult.com/wp-content/uploads/2022/06/Java Spatial Index.pdf